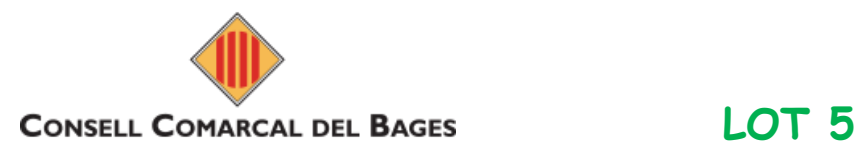

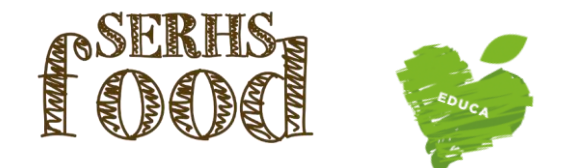

# **\*1-ALTA D'UN USUARI NOU \*2-ALTA D'UN GERMÀ \* 3-RENOVACIÓ D'UN USUARI**

## **\*Es poden tramitar totes les altes noves i renovacions a partir del 23 d'agost**

#### **1-ALTA D'UN USUARI NOU (quan no s'ha inscrit cap altre fill al programa)**

Per fer l'alta d'un usuari nou, s'ha d'accedir a la web [iara.serhsfoodeduca.com,](http://iara.serhsfoodeduca.com/) a la pestanya ACCEDIR i clicar a Mares i Pares d'Alumnes. **(clica l'enllaç) ENTRAR A FER L'ALTA : [https://iara.serhsfoodeduca.com/#](https://iara.serhsfoodeduca.com/)**

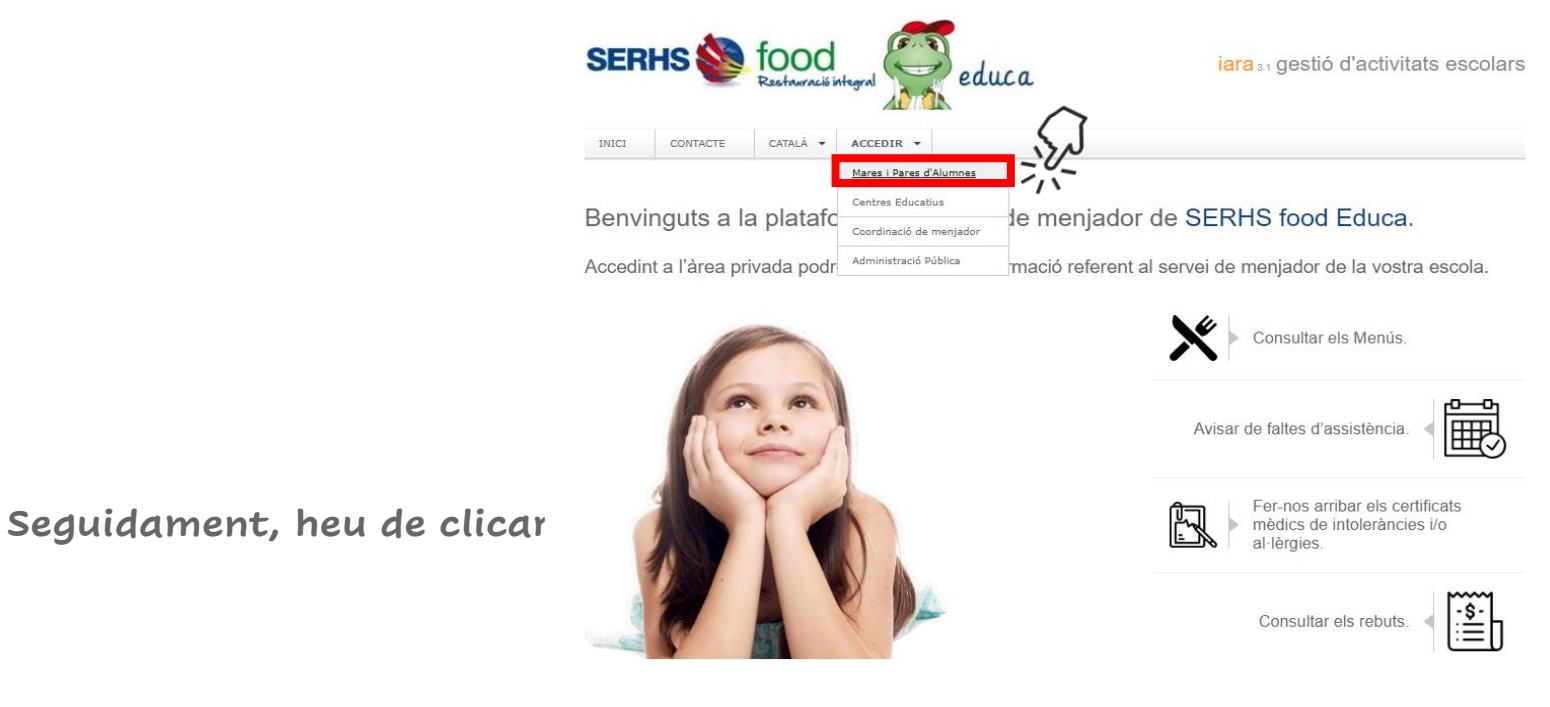

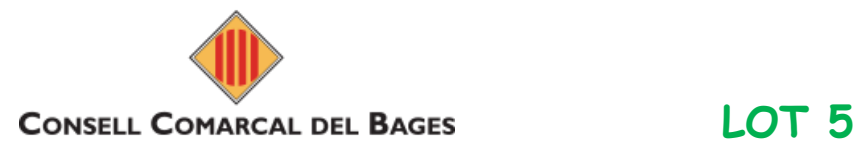

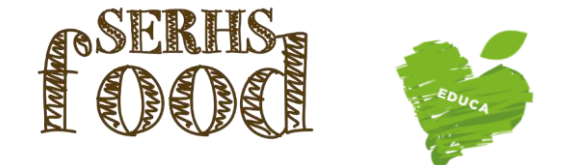

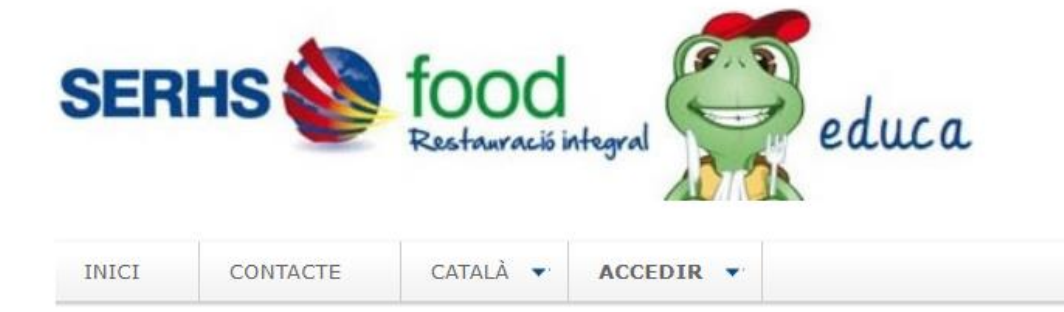

lara 3.1 gestió d'activitats escolars

#### Iniciar sessió a la zona de mares i pares d'alumnes

Per accedir al sistema necessita identificar-se amb el DNI i la contrasenya.

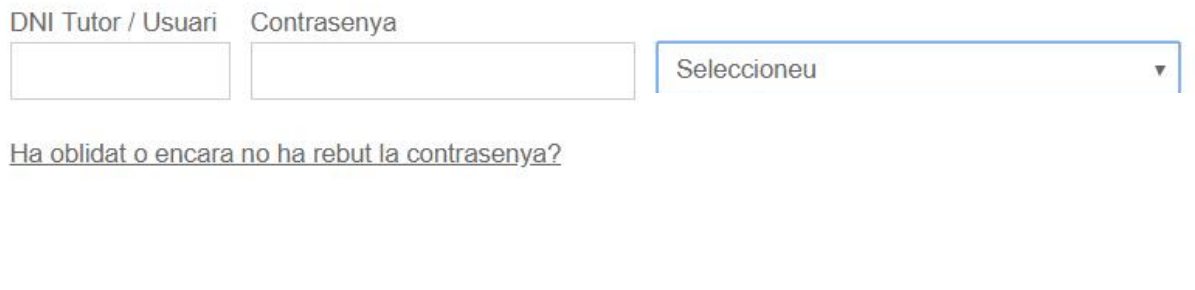

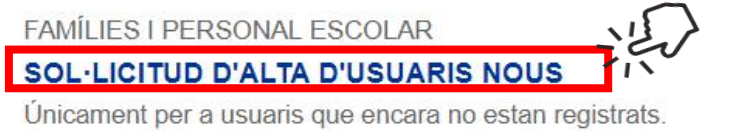

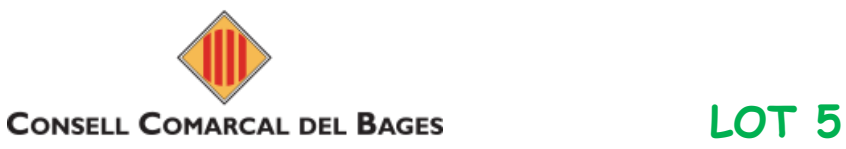

No soc un robot

Continuar

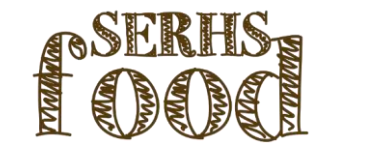

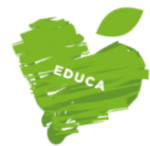

**SERHS** tood educa Restauració integra INICI CONTACTE CATALÀ <del>v</del>  $ACCEDIR \rightarrow$ Sol·licitud d'alta en menjador Tots els camps són requerits Codi del centre Cliqueu aquí si no sap el codi del centre Tipus d'alta Seleccioneu  $\mathbf{v}$ DNI o NIE TUTOR El DNI s'ha d'escriure complet, amb els zeros inicials i la lletra final, sense espais ni guions. Exe El NIE s'ha d'escriure amb la X o T inicial, tots els números i la lletra final, sense espais ni quior Email

> reCAPTCHA Privadesa - Condicions

**iara**<sub>3.1</sub> gestió d'activitats escolars

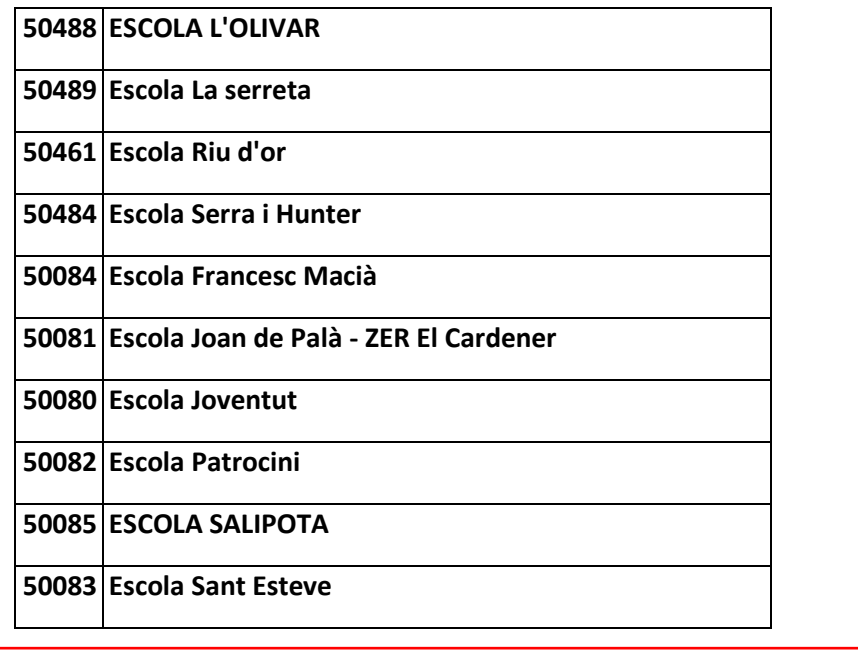

Molt important. Rebrà un correu de confirmació en aquesta adreça de correu electrònic.

Clicar a la casella i desprès, "*Continuar*".

Pàgina 3 de 10

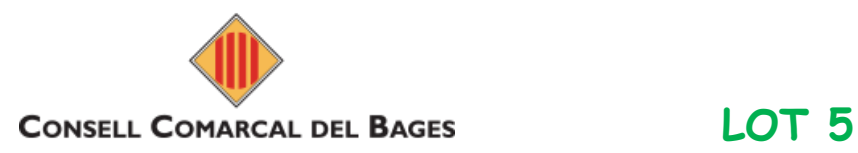

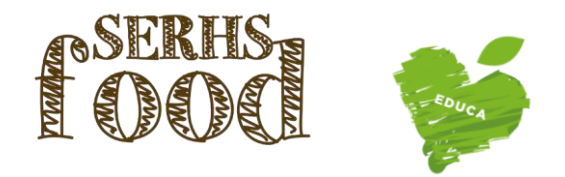

Un cop heu clicat "Continuar", heu d'anar a la safata d'entrada del vostre correu electrònic (o la bústia SPAM) per trobar el **Mail** de confirmació anomenat **"Sol·licitud d'alta en menjador"** 

**i clicar l'enllaç "Feu clic aquí per confirmar el seu registre".**

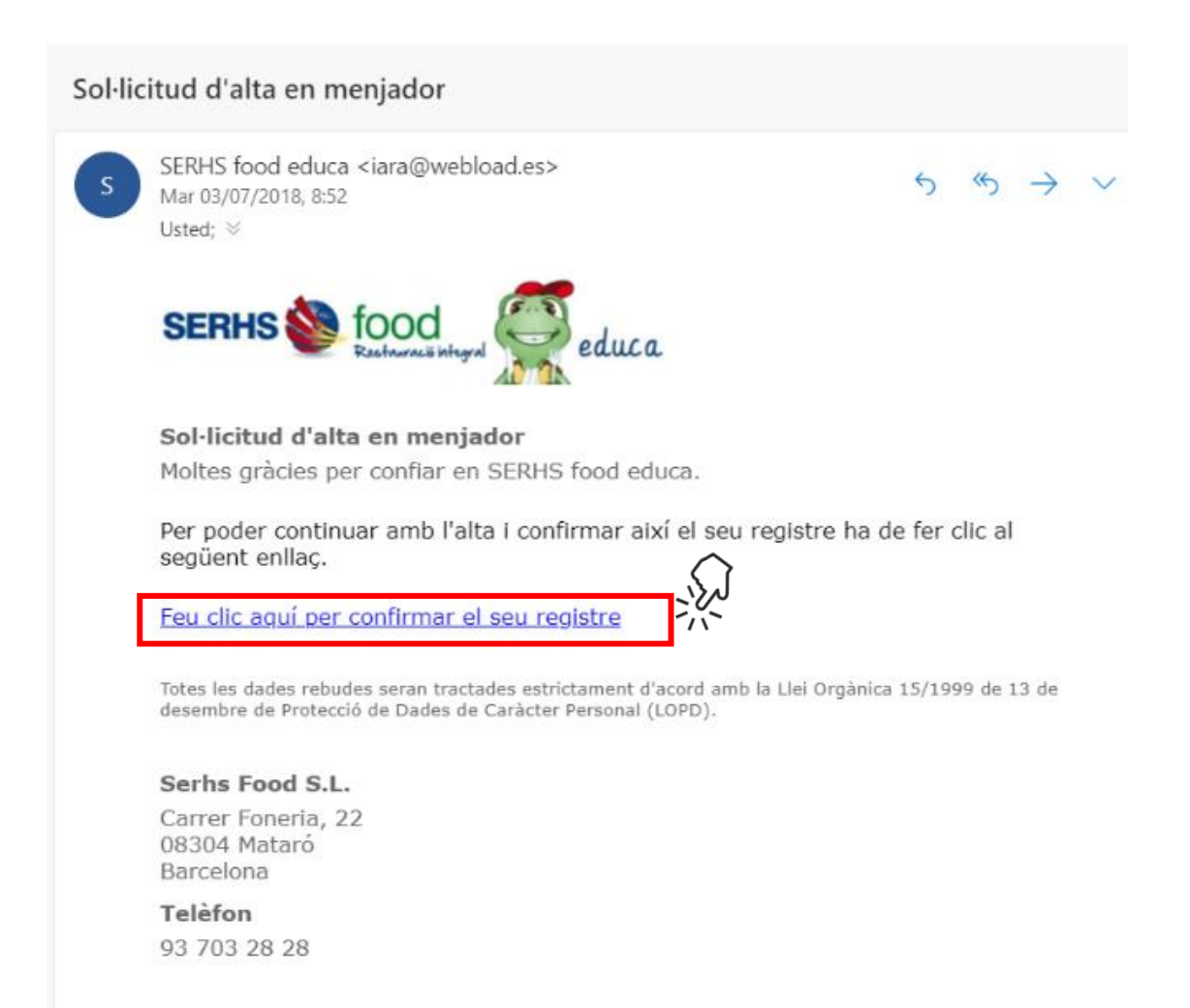

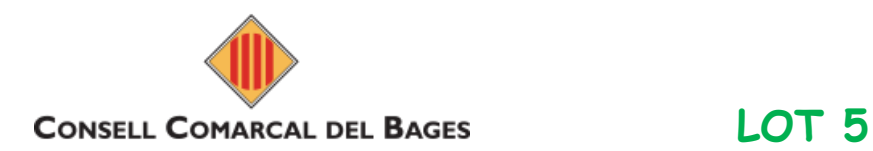

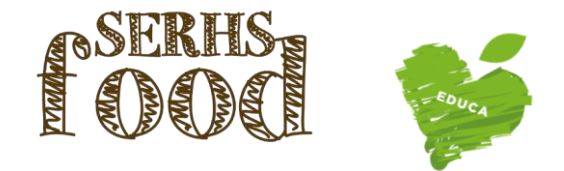

**Se us obrirà aquesta pàgina i heu de clicar el botó verd "Feu clic aquí per continuar amb l'alta".**

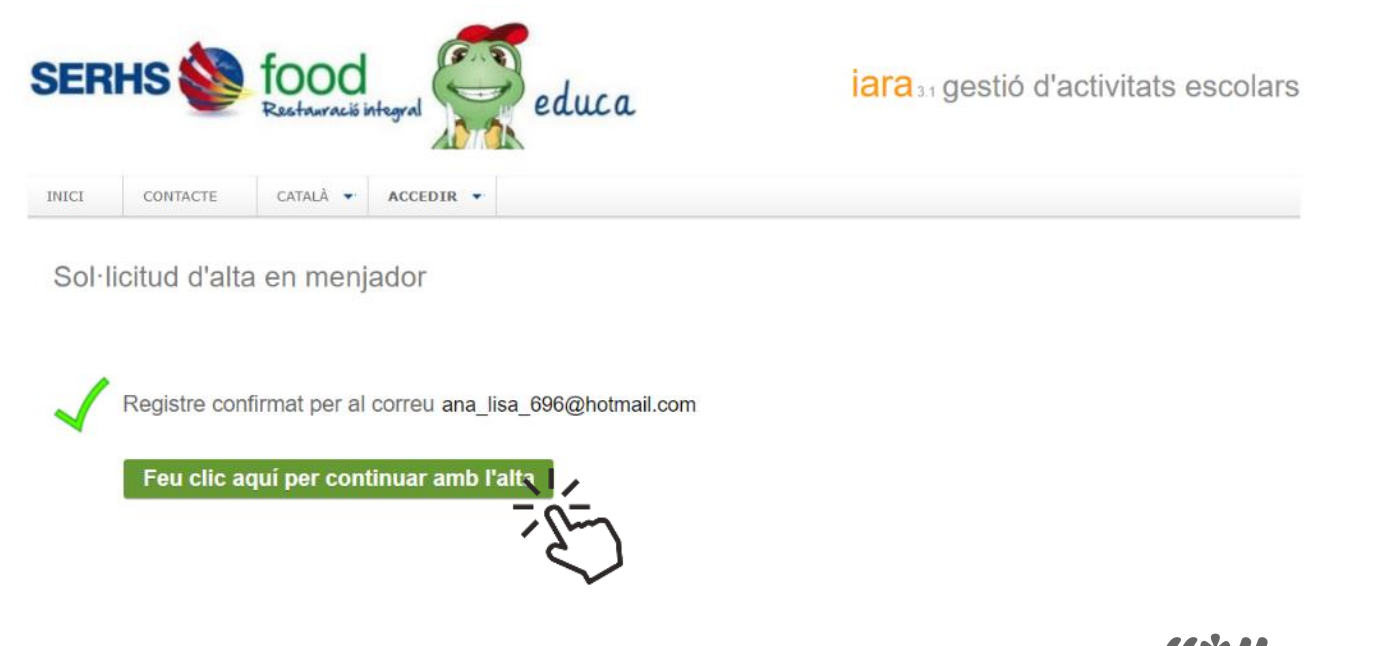

**Se us obrirà un formulari que heu d'omplir. Totes les dades amb asterisc "\*" són obligatòries. Si l'usuari no té cap al·lèrgia o intolerància alimentària, el menú a triar serà el BASAL. Per finalitzar, heu de clicar "Enviar sol·licitud d'alta".**

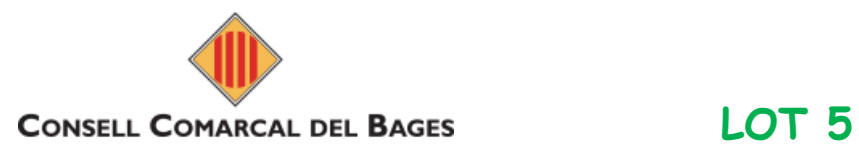

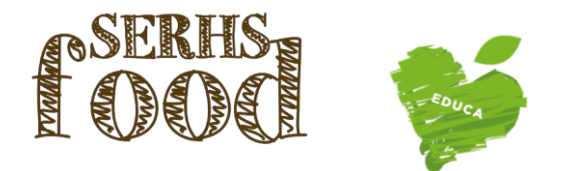

**Un cop acabada la inscripció, es recomana canviar la contrasenya. Per poder modificar-la, cal entrar a la zona de famílies, a la pestanya "informació", "usuari i accés". Un cop introduïda la nova contrasenya, heu de clicar "Desa els canvis".** 

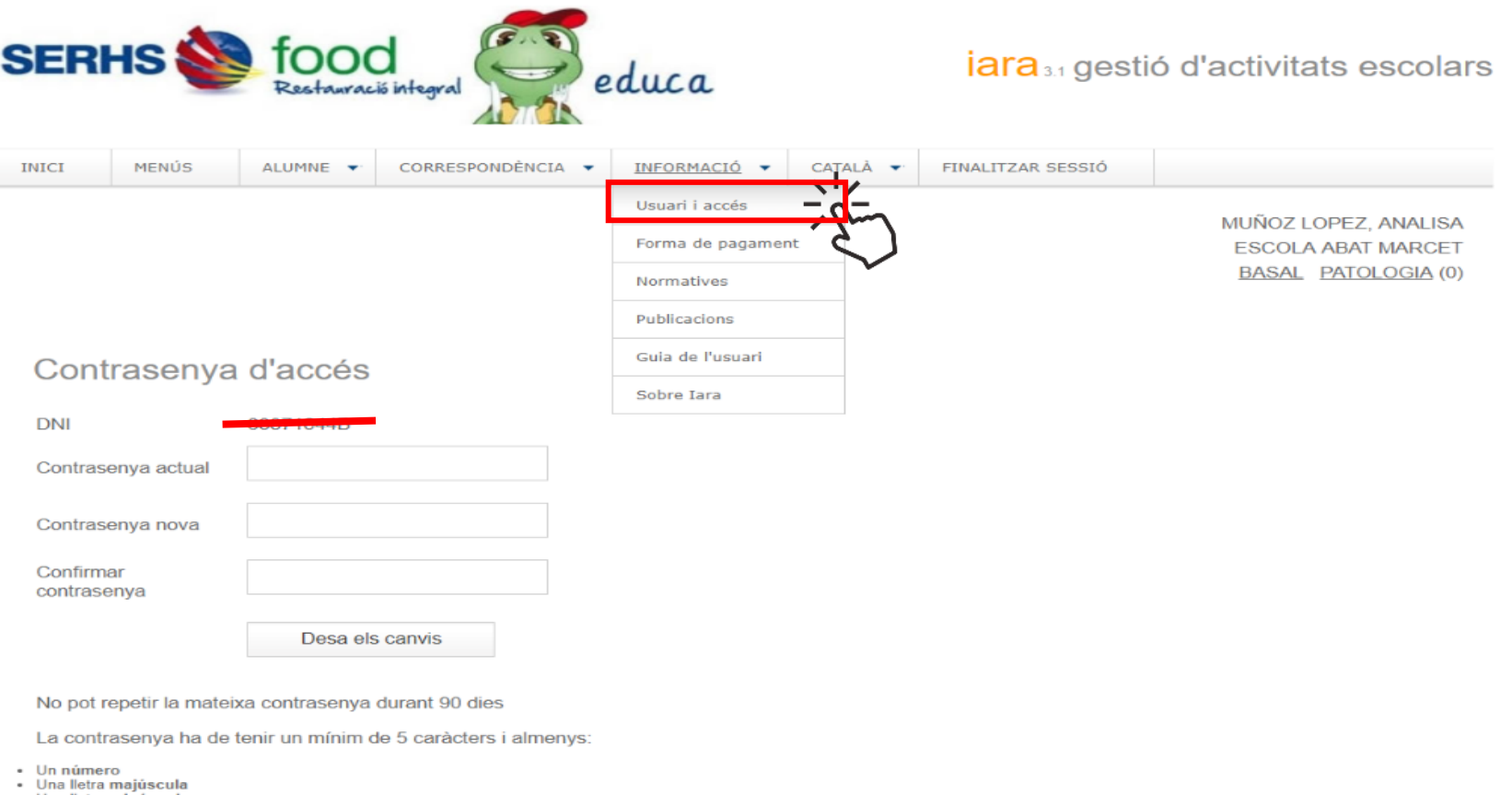

· Una lletra minúscula

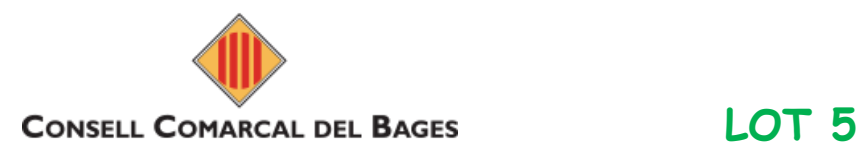

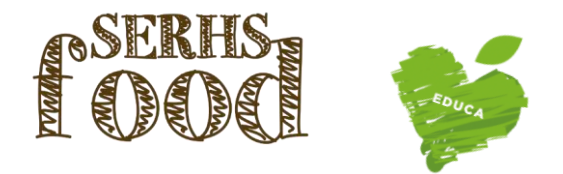

### **2-ALTA D'UN GERMÀ (quan teniu inscrit a un dels fills i voleu inscriure un de nou)**

**Per fer l'alta d'un germà, s'ha d'accedir a la web [iara.serhsfoodeduca.com,](http://iara.serhsfoodeduca.com/) a la pestanya ACCEDIR i clicar a Mares i Pares d'Alumnes.** 

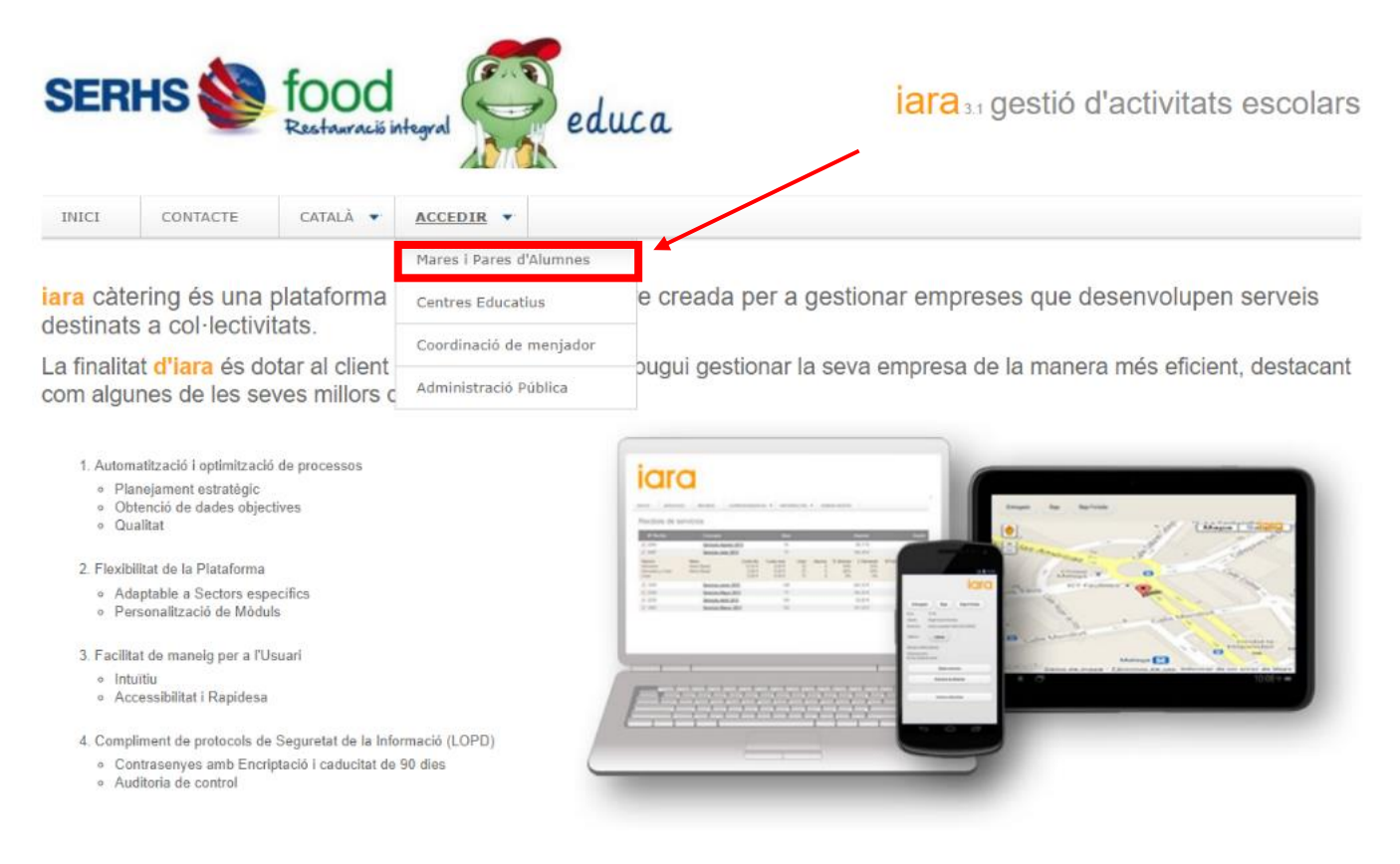

Pàgina 7 de 10

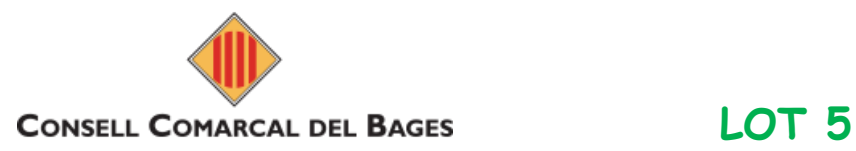

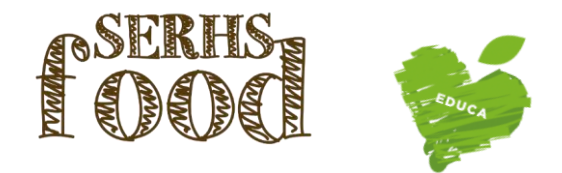

**Seguidament, heu d'indicar el DNI del tutor i la contrasenya i seleccionar "Renovar alumne o alta d'un alumne nou". Si no recordeu la contrasenya, podeu clicar a l'enllaç "He oblidat o encara no he rebut la contrasenya?" i indicar el vostre correu electrònic (el que heu utilitzat en fer la inscripció).**

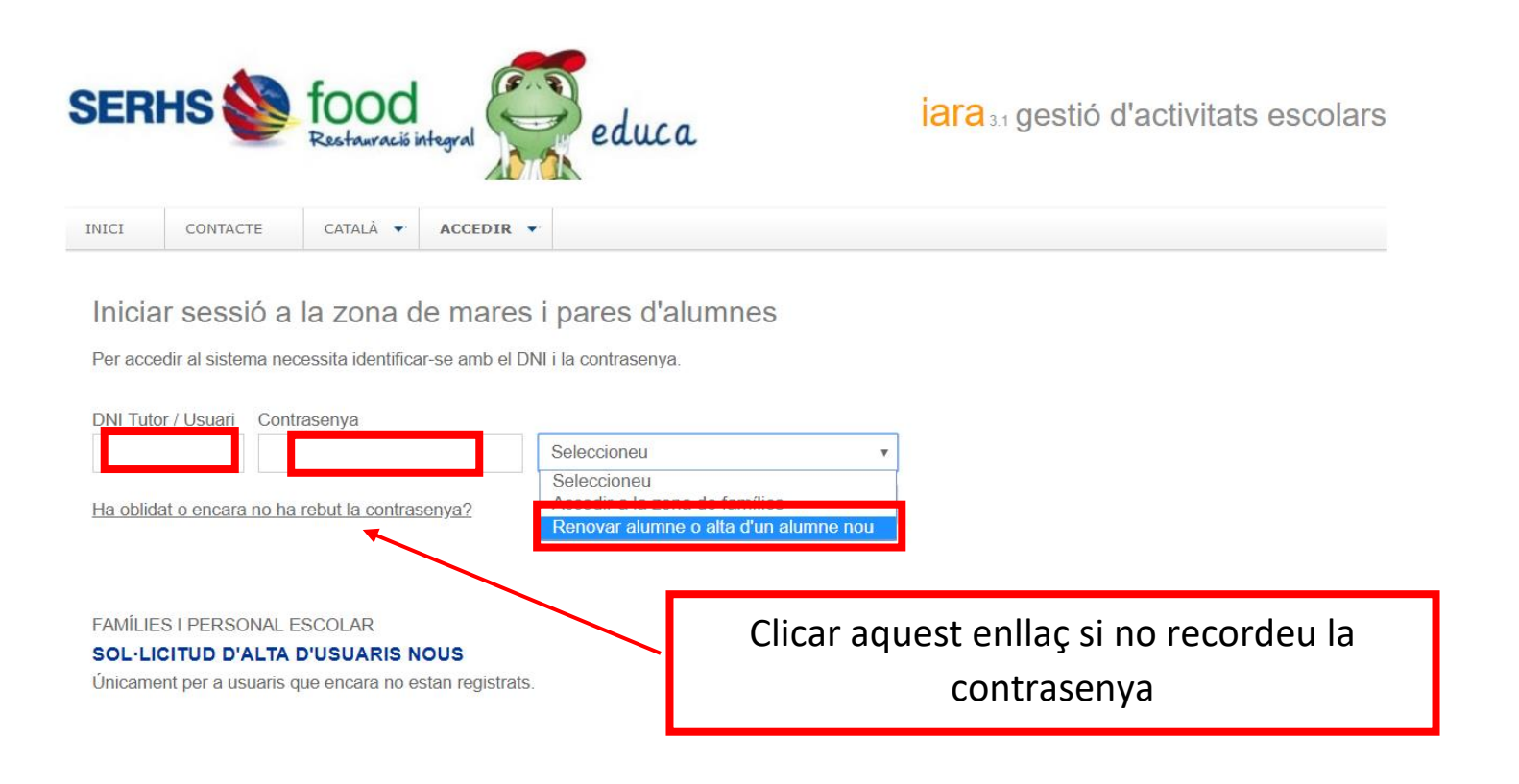

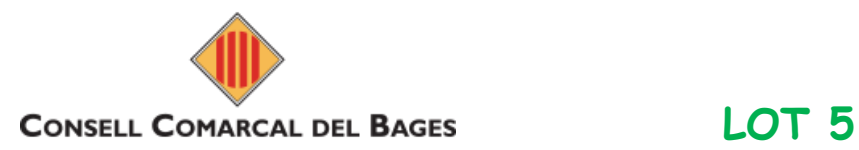

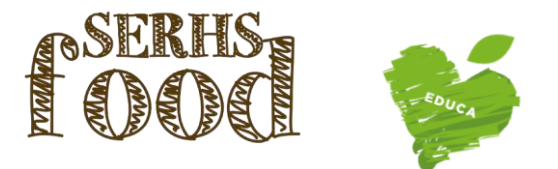

**Un cop dintre de la vostra àrea privada, heu de seleccionar REGISTRE D'UN ALUMNE NOU i omplir les dades necessàries.**

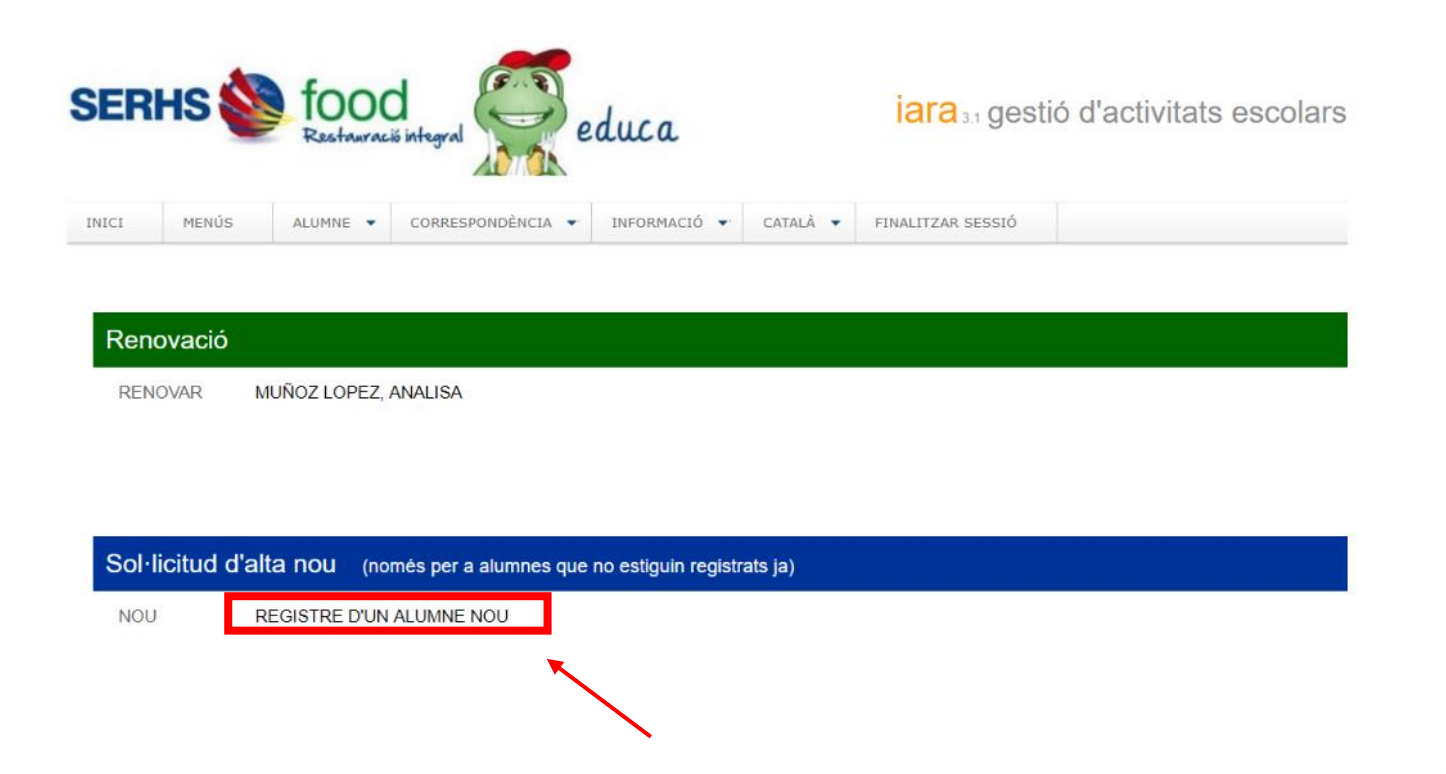

**Per qualsevol dubte o aclariment, podeu posar-vos en contacte amb el servei de menjador**

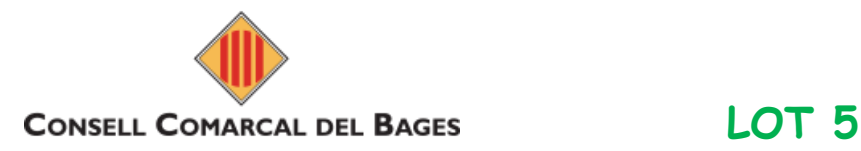

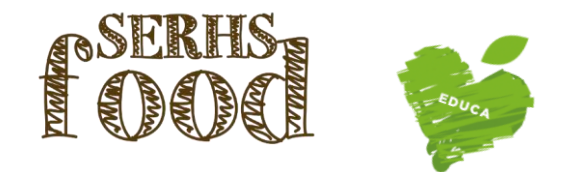

**3-RENOVACIÓ D'UN USUARI DE MENJADOR**

Us informem que en els casos d'usuaris que hagin fet ús durant el curs passat, s'ha de procedir a tramitar la RENOVACIÓ del servei mitjançant l'àrea privada de la nostra web: **[https://iara.serhsfoodeduca.com/#](https://iara.serhsfoodeduca.com/)**

**(EN CAP CAS S'HA DE FER ALTA NOVA)**

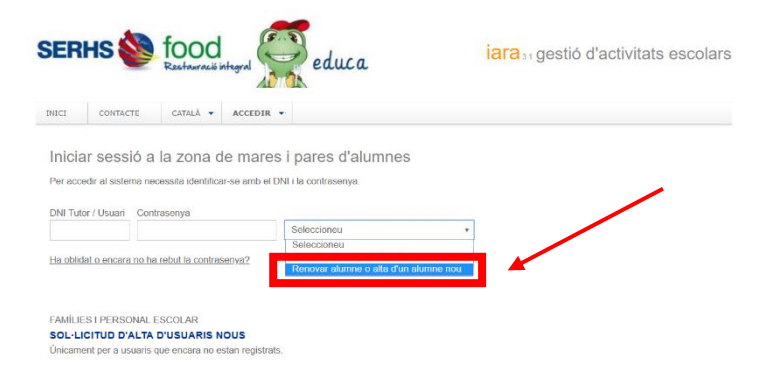

*ELS RECORDEM QUE EN CAS DE DEUTE PER IMPAGAMENT NO PODRAN FER LA RENOVACIÓ, FINS A LIQUIDAR EL DEUTE PENDENT \* PER PODER TRAMIRAR-HO CAL ENVIAR UN @ A:*  **[serhsfoodeduca@grupserhs.com](mailto:serhsfoodeduca@grupserhs.com)** (molt important posar escola, curs i el nom de l'alumne)

*Les renovacions es podran efectuar un cop rebeu un correu electrònic de l'empresa Serhs food (durant el mes d'agost) on us facilitaran les credencials i explicacions per poder accedir a fer la renovació i data límit per poder tramitar la renovació.*

*És important que quan accediu, verifiqueu totes les dades i reviseu els telèfons de contacte, correus electrònics, al·lèrgens, dietes..., ja que son la principal via d'informació i contacte entre les famílies, coordinadores i Serhs Food.*